# **Korg KONTROL49** Руководство по установке

Студийный MIDI-контроллер

*Îôèöèàëüíûé è ýêñêëþçèâíûé äèñòðèáüþòîð êîìïàíèè Korg íà òåððèòîðèè Ðîññèè, ñòðàí <i>* $E$ *A* $\theta$ *Z*  $\theta$  *K*<sup> $\theta$ </sup> *A* $\theta$ *z K*<sup> $\theta$ </sup> *A* $\theta$ *z K*<sup> $\theta$ </sup> *A* $\theta$ *z K*<sup> $\theta$ </sup> *A* $\theta$ *z K*<sup> $\theta$ </sup> *A* $\theta$ *z K*<sub>*z*</sub> *A* $\theta$ *z K*<sub>*z*</sub> *A* $\theta$ *z K*<sub>*z*</sub> *A* $\theta$ *z K*<sub>*z*</sub> *A* $\theta$ *z K*<sub>*z*</sub>

*Äàííîå ðóêîâîäñòâî ïðåäîñòàâëÿåòñÿ áåñïëàòíî. Åñëè âû ïðèîáðåëè äàííûé ïðèáîð íå ó <i>официального дистрибьютора фирмы Korg или авторизованного дилера компании A&T Trade, êîìïàíèÿ A&T Trade íå íåñåò îòâåòñòâåííîñòè çà ïðåäîñòàâëåíèå áåñïëàòíîãî ïåðåâîäà íà*  $p$ усский язык руководства пользователя, а также за осуществление гарантийного сервисного  $0$ бслуживания.

*© ® A&T Trade, Inc.*

# Гарантийное обслуживание

По всем вопросам, связанным с ремонтом или сервисным обслуживанием студийного MIDI-контроллера KONTROL49, обращайтесь к представителям фирмы Korg — компании A&T Trade. Телефон для справок (095) 796-9262; e-mail: synth@attrade.ru

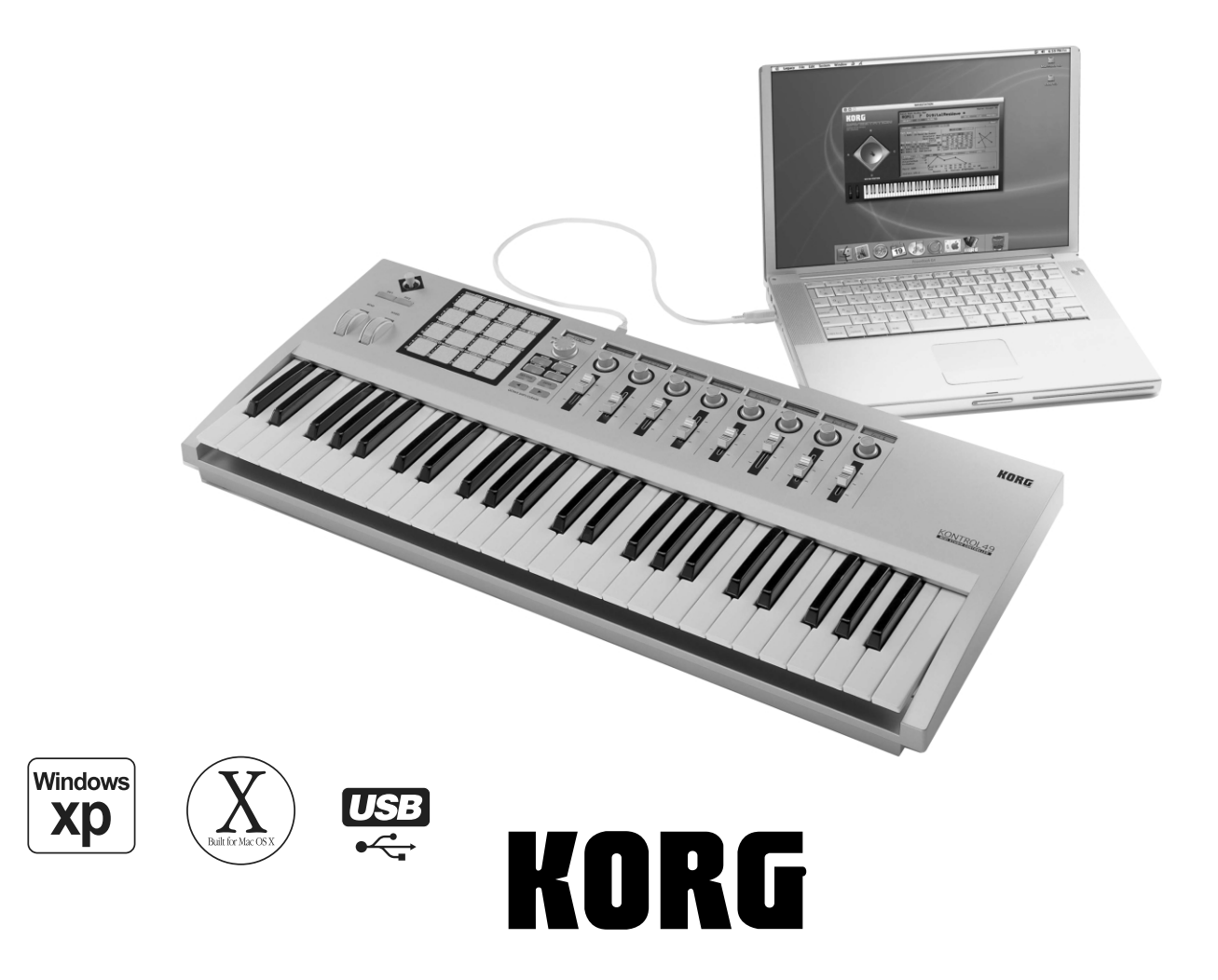

## Содержание

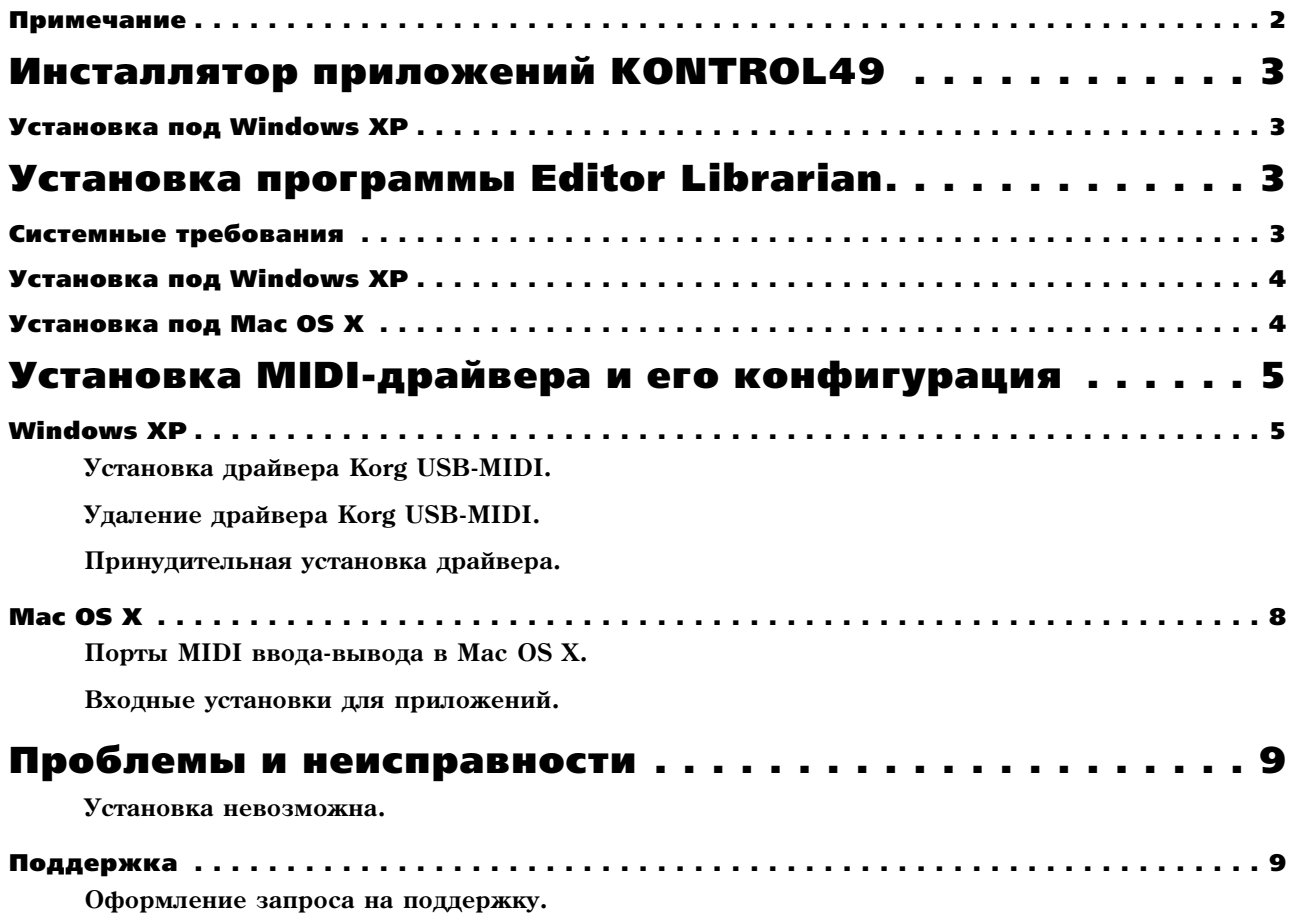

- Apple, логотип Apple и Mac являются торговыми марками Apple Computer, Inc., зарегистрированной в США и других странах.
- Логотип "Built for Mac OS X" является лицензированной торговой маркой Apple Computer, Inc.
- Windows XP является торговой маркой Microsoft Corporation, зарегистрированной в США и других странах.
- Названия других продуктов и компаний являются торговыми марками или зарегистрированными торговыми марками соответствующих правообладателей.
- Все спецификации могут изменяться без предварительного уведомления. Все права зарегистрированы.

## Примечание

- Все права на тиражирование данного программного обеспечения принадлежат Korg Corporation.
- В данную поставку включено лицензионное соглашение. Вы должны ознакомиться с ним перед установкой программного обеспечения. Для установки программного обеспечения вы должны согласиться со всеми его пунктами.

# Инсталлятор приложений KONTROL49

## Установка под Windows XP

Инсталлятор приложений KONTROL49 автоматически устанавливает драйвер KORG USB-MIDI для Windows и программное обеспечение Editor Librarian с прилагаемого CD-ROM.

1) Вложите прилагаемый CD-ROM в привод CD-ROM. Обычно, инсталлятор "KONTROL49 Application Installer" запускается автоматически.

 $E$ сли автоопределение привода CD-ROM отключено, произведите обзор CD-ROM и дважды нажмите *"KorgSetup.exe".*

- 2) Выберите из списка устанавливаемое приложение и нажмите [Install]. Выбранное приложение инсталлируется. Для процедуры установки каждого приложения обращайтесь к соответствующим разлелам, нахоляшимся ниже в данном локументе.
- KONTROL49 Editor Librarian -> "Установка программы Editor Librarian"
- Драйвер KORG USB-MIDI -> "Установка MIDI-драйвера и его конфигурация"

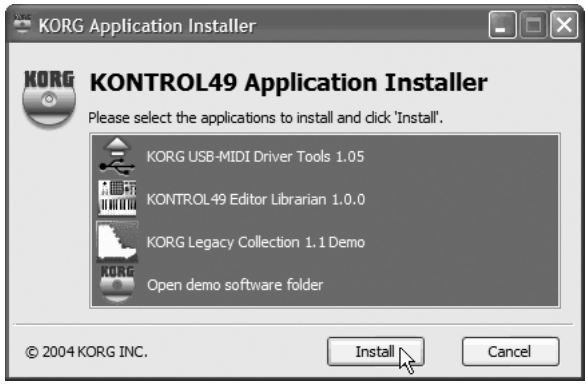

3) По окончании установки выбранных приложений нажмите [Finish] для выхода из инсталлятора.

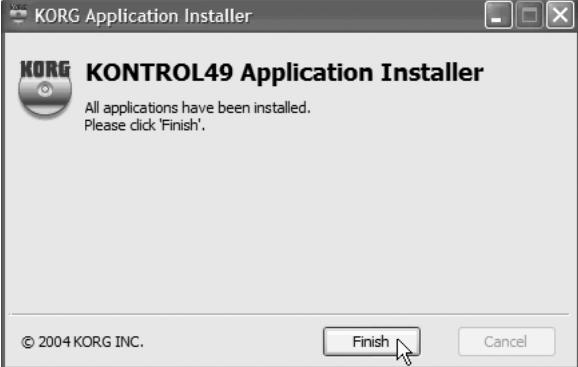

# Установка программы Editor Librarian

## Системные требования

#### Windows

Компьютер: Компьютер с USB-портом (рекомендуется чипсет USB от Intel Corporation), удовлетворяющий требованиям системы Microsoft Windows XP.

**Операционная система:** Windows XP Home Edition или Professional, Service Pack 1 и выше

#### Macintosh

**Компьютер:** Apple Macintosh с USB-портом, удовлетворяющий требованиям системы Mac OS X.

**Операционная система:** Mac OS X v.10.2 и выше (версия 10.3 поддерживается)

## Установка под Windows XP

Для установки программного обеспечения под Windows XP, выполните следующую процедуру.

- 1) Вложите прилагаемый CD-ROM в привод CD-ROM.
- 2) В директории "KONTROL49" Editor Librarian на CD-ROM, дважды нажмите "setup\_e.exe" для запуска инсталлятора.
- 3) Отобразится окно инсталлятора KONTROL49 Editor Librarian. Нажмите [Next>].
- 4) Отобразится "License Agreement". Внимательно прочтите содержимое и при согласии с ним нажмите [I accept the terms of the license agreement]  $\mu$  затем [Next>].

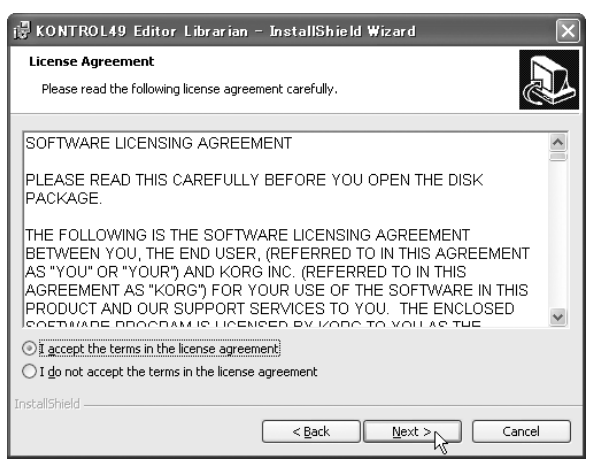

- 5) Введите ваши данные пользователя и нажмите [Next>].
- 6) Отобразится окно пиректории пля установки по умолчанию. Для ее изменения нажмите [Change] и выберите директорию для установки программного обеспечения, выберите пользователя для работы с ним и нажмите [Next>] для начала установки.
- 7) По окончании установки нажмите [Finish].

## Установка под Mac OS X

Здесь описан процесс установки программного обеспечения под Mac OS X. Приведенные далее скриншоты соответствуют Mac OS X версии 10.3.

- 1) Вложите CD в привод CD-ROM
- 2) В директории "KONTROL49" Editor Librarian на CD-ROM дважды нажмите "KONTROL49 Editor.pkg" для запуска инсталлятора.
- 3) В зависимости от версии вашей операционной системы, при отображении диалогового окна верификации, введите ваш пароль и нажмите [OK]. Когда инсталлятор запустится, дисплей отобразит следующее. Нажмите [Continue].

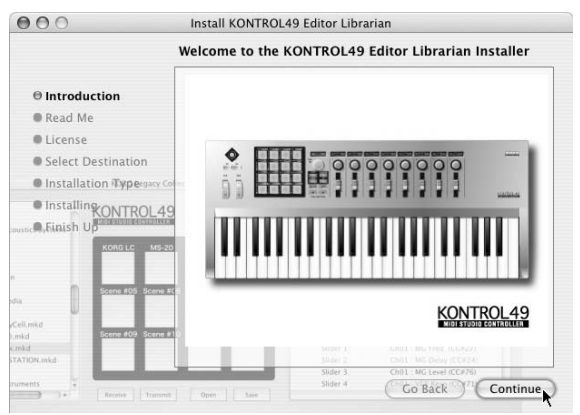

- 4) Отобразится дисплей "Important Information". Ознакомьтесь с его содержимым и нажмите [Continue].
- 5) Отобразится "Software License Agreement". Внимательно прочтите содержимое и нажмите [Continue]. Отобразится диалоговое окно. При согласии с пунктами лицензионного соглашения нажмите [Agree].

6) Отобразится окно "Choose installation destination". Выберите директорию для установки программного обеспечения и нажмите [Continue].

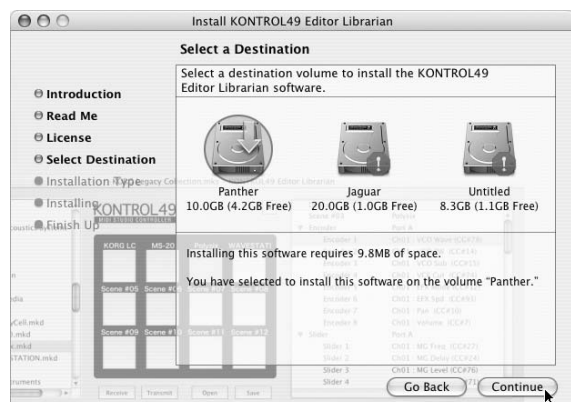

- 7) Отобразится окно "Easy Install". Нажмите [Install].
- 8) В зависимости от версии вашей операционной системы, при отображении диалогового окна верификации, введите ваш пароль и нажмите [OK].
- 9) После упачной установки нажмите [Close] пля выхода из инсталлятора.

# Установка MIDI-драйвера и его конфигурация

## Windows XP

#### Установка драйвера Korg USB-MIDI

*Äëÿ èíñòàëëÿöèè (äåèíñòàëëÿöèè) äðàéâåðà ïîä Windows XP, âû äîëæíû èìåòü äîñòóï Àäìèíèñòðàòîðà.*

*Âîçìîæíî ïðè èíñòàëëÿöèè äðàéâåðà èç-çà îòñóòñòâèÿ öèôðîâîé ïîäïèñè, ïîòðåáóåòñÿ ïîäòâåðäèòü ïðîäîëæåíèå óñòàíîâêè.* 

*Äðàéâåð ïðåäíàçíà÷åí òîëüêî äëÿ Windows XP. Îí íåñîâìåñòèì ñ Windows 95/98/Me/2000.*

*Вы должны установить драйвер для каждого USB-порта. При необходимости подключить KONTROL49 к* USB-nopmy, отличному от того, для которого устанавливался драйвер KORG USB-MIDI, вам необходимо *ïðîâåñòè àíàëîãè÷íóþ ïðîöåäóðó äëÿ ïåðåóñòàíîâêè äðàéâåðà KORG USB-MIDI.*

1) Кабелем USB соелините KONTROL49 с компьютером и включите питание KONTROL49.

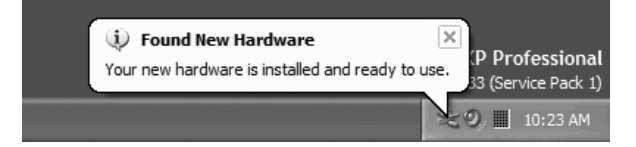

Windows определит подключение KONTROL49 и установит драйвер по умолчанию.

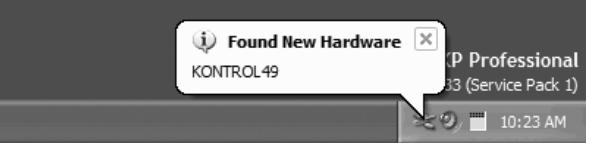

2) В панели задач выберите [Start] -> [All Programs] -> [KORG] -> [USB MIDI EzSetup] для запуска утилиты установки.

Список в верхней части окна отобразит устройства KORG USB-MIDI, в настоящий момент подключенные к вашему РС. В нижней части будет отображаться версия устанавливаемого драйвера KORG USB-MIDI.

 $B$  списке выберите устройство KORG USB-MIDI, в настоящий момент подключенное к вашему РС и нажмите [Install].

Начнется установка драйвера.

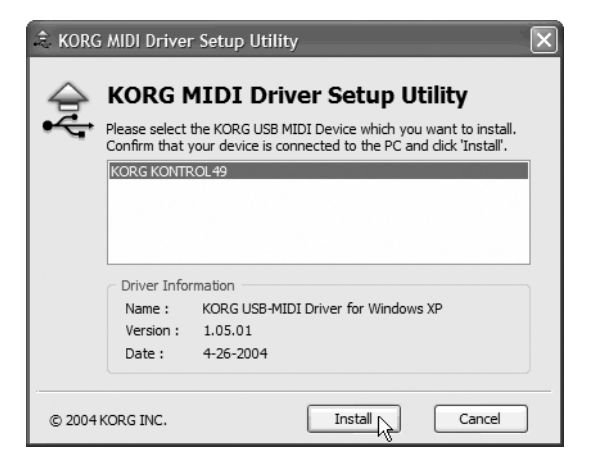

3) При возникновении диалогового окна об отсутствии цифровой подписи драйвера, нажмите [Continue Anyway].

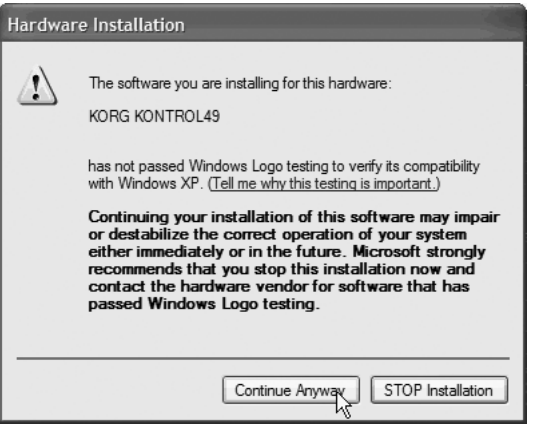

4) При отображении окна окончания установки, нажмите [Finish]. При рекомендации перезагрузить Windows, нажмите [Yes] для перезагрузки.

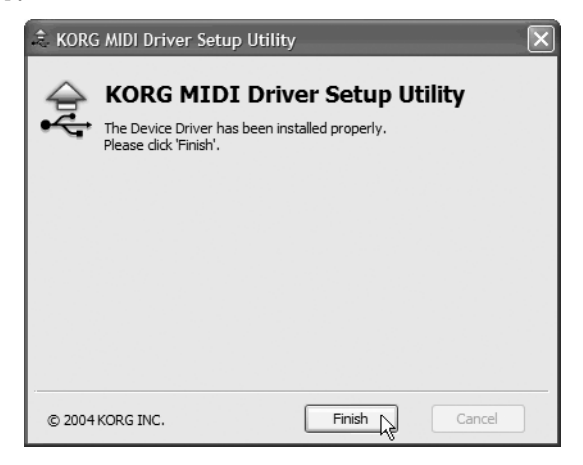

## Удаление драйвера Korg USB-MIDI

1) В панели задач выберите [Start] -> [All Programs] -> [KORG] -> [USB MIDI Uninstall] для запуска утилиты удаления.

Нажмите [Next>].

2) Отобразится список установленных в данный момент устройств KORG MIDI. Отметьте в нем только удаляемое MIDI-устройство.

*Áóäüòå îñòîðîæíû, ïîñêîëüêó âñå îòìå÷åííûå MIDI-óñòðîéñòâà áóäóò óäàëåíû. Íàæìèòå [Next>].*

- 3) Отобразится диалоговое окно с запросом подтверждения. Нажмите кнопку  $[OK]$ .
- 4) Нажмите [Finish] для завершения процедуры.

Чтобы изменения вступили в силу, перезагрузите Windows.

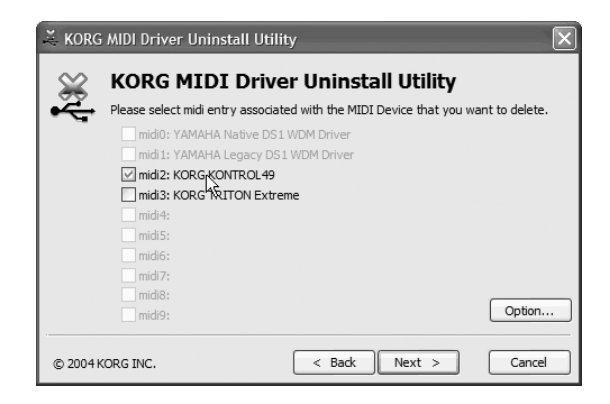

## Принудительная установка драйвера

Если компьютер не допускает установку драйвера без цифровой подписи, проделайте следующую процедуру.

1) В панели задач нажмите [Start] и затем [Control Panel].

В панели управления откройте [System] и нажмите ярлык [Hardware]. Затем нажмите кнопку [Driver Signing].

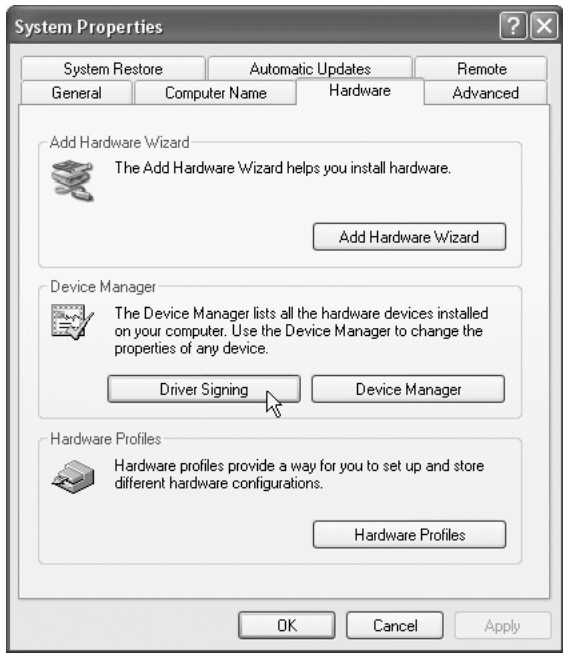

2) Если "What action do you want Windows to take?" установлено в [Block], драйвер установить невозможно. Выберите [Ignore] или [Warn] и нажмите [OK]. При необходимости, после установки драйвера восстановите данное значение.

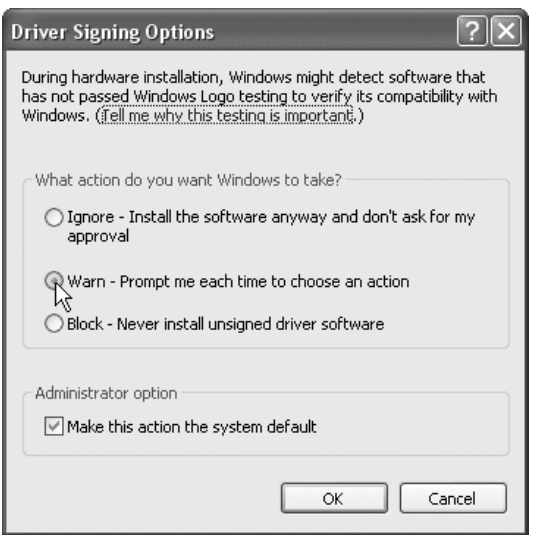

## Mac OS X

При работе с Mac OS X, KONTROL49 автоматически использует встроенный MIDI-драйвер Mac OS X.

*Äëÿ èñïîëüçîâàíèÿ ñ Mac OS X, KONTROL49 òðåáóåò ñèñòåìó Mac OS X 10.2 è âûøå.*

Для установки драйвера KONTROL49 под Mac OS X, выполните следующую процедуру.

- 1) Кабелем USB подключите KONTROL49 к компьютеру.
- 2) Включите питание KONTROL49.
- 3) Перейдите в директорию Macintosh HD -> Application -> Utility и выберите "Audio MIDI Settings".
- 4) Нажмите ярлык "MIDI Devices" и убедитесь в отображении KONTROL49.

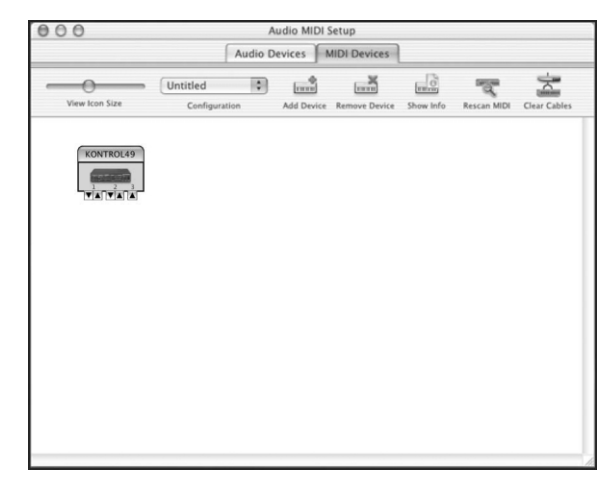

## Порты MIDI ввода-вывода в Mac OS X

При использовании MIDI-прайвера Mac OS X, KONTROL49 обеспечивает в общей сложности 3 входа и 2 выхода MIDI:

- 1 порт каждого входа-выхода MIDI для внешних устройств;
- 2 порта вхолов MIDI от клавиатуры и контроллеров KONTROL49;
- 1 порт выхода MIDI на KONTROL49 для дампов данных и работы в собственном режиме Korg.

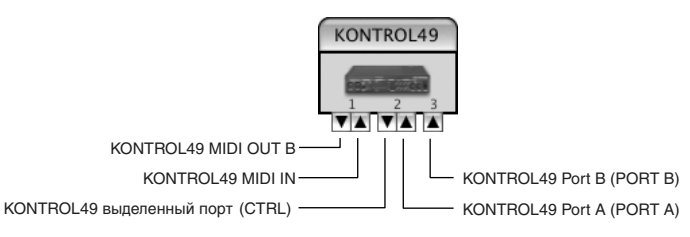

#### Входные установки для приложений

Количество назначений на данные порты отличаются для лицевой панели KONTROL49 и MIDI-драйвера Mac OS X.

В KONTROL49 вы можете установить различные типы контроллеров для передачи данных в порты USB Port A или Port B.

 $B$  MIDI-драйвере Mac OS X имеются два сходных порта Port 2 и Port 3, как указано в таблице.

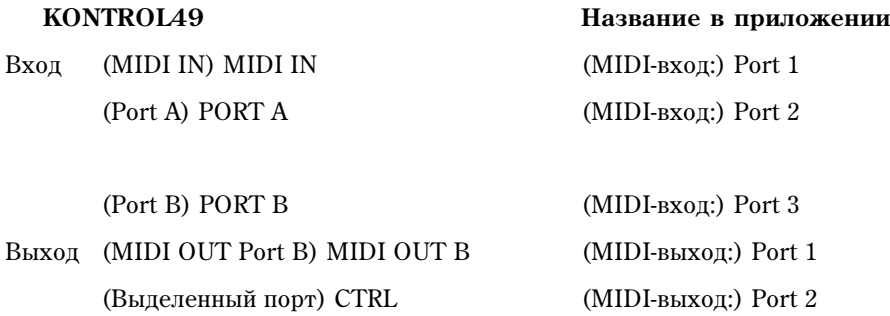

# Проблемы и неисправности

При возникновении проблем при установке проверьте следующее.

#### Установка невозможна

• Находится ли CD-ROM в приводе CD?

Убедитесь что CD-ROM вложен правильно.

• Не загрязнена ли линза привода CD?

Очистите линзу специальными препаратами.

• Достаточно ли свободного пространства на хард-диске?

При необходимости удалите лишние файлы.

• {Windows XP} Имеются ли у вас права администратора на установку программного обеспечения?

При использовании Windows XP, вы должны войти в систему с правами администратора. Инсталлированное программное обеспечение может использоваться только установившим его пользователем.

• Не работает ли другое программное обеспечение в процессе установки?

В этом случае данное программное обеспечение может установиться некорректно. Закройте все программы, кроме Windows, и повторите установку.

## Поддержка

При возникновении вопросов о работе с продуктом, обратитесь к дистрибьютеру Korg в стране покупки. Вы можете найти локального дистрибьютера на веб-странице http://www.korg.co.jp/Corporate/Distributor/index.html.

Для получения поддержки, вы сперва должны активировать лицензию на продукт и закончить регистрацию пользователя и пропукта. Информация о регистрации пользователя и пропукта нахопится в руководстве пользователя. Запомните, что поддержка незарегистрированных пользователей не осуществляется.

#### Оформление запроса на поддержку

Для получения поддержки необходимо предоставить следующую информацию.

- Ваши имя и адрес e-mail (аналогичные данным регистрации)
- Кол авторизации пролукта (наклеен на упаковке CD-ROM)
- Название и версия продукта (находятся в окне "About" программного обеспечения)

Следующая информация полезна для быстрой и эффективной обработки запроса. Пожалуйста подготовьте ее перед запросом:

- Конфигурация компьютера
	- Производитель и модель вашего компьютера
	- Модель и скорость процессора
	- Объем установленной памяти
	- Общее и оставшееся место на хард-диске
	- Операционная система и ее версия
	- Название модели аудиоинтерфейса и версия драйвера
	- Другая подключенная к вашему компьютеру периферия
	- Ваш вопрос (как можно подробнее)

*Ïåðåä çàïðîñîì íà ïîääåðæêó îçíàêîìüòåñü ñ àíàëîãè÷íûìè âîïðîñàìè â ðóêîâîäñòâå ïîëüçîâàòåëÿ KONTROL49.*

*Ê ñîæàëåíèþ, íåäîñòàòîê âðåìåíè íå ïîçâîëÿåò äàâàòü îòâåòû ïî îáùåé ðàáîòå êîìïüþòåðà,* лроектирования компьютера для музыкальных приложений, созданию песен и звуков или о продукции, не *èçãîòàâëèâàåìîé êîìïàíèåé Korg.*